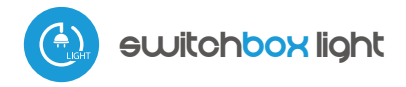

Steuerung über µWiFi-Technologie von jedem Ort der Welt aus

#### STEUERUNG ÜBER ΜWIFI-TECHNOLOGIE VON JEDEM ORT DER WELT AUS

Möglichkeit, über<br>Amazon Alexa und Google Home zu steuern

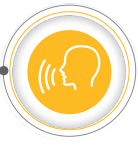

#### **SICHERHEITSHINWEISE**

Nur Geräte mit zulässiger Leistung anschließen.

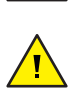

Gemäß dem in der Anleitung dargestellten Schema anschließen. Falscher Anschluss kann gefährlich sein und zur Beschädigung des Steuermoduls sowie zum Erlöschen der Garantie führen.

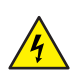

GEFAHR! Lebensgefahr durch Stromschlag (auch bei einem ausgeschalteten Gerät), an den Ausgängen kann elektrische Spannung vorliegen. Sämtliche Montagearbeiten sind IMMER im ausgeschalteten und spannungsfreien Zustand auszuführen.

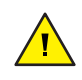

Durch den Anschluss des Gerätes an elektroenergetische Netze, welche den in der Norm PN-EN 50160 festgelegten Anforderungen nicht entsprechen, erlischt die Garantie.

#### ANSCHLUSSSCHEMA

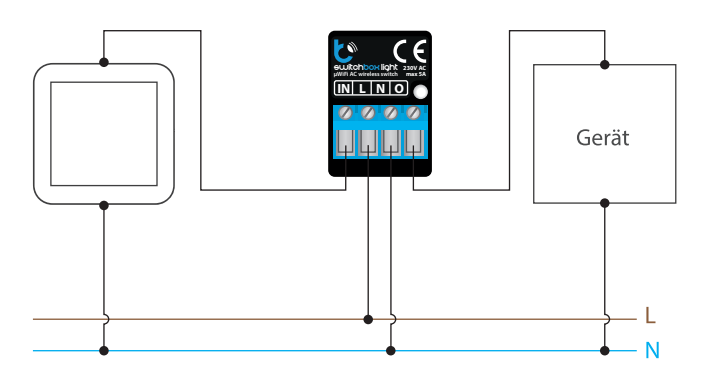

## **INSTALATION - GRUNDLAGEN**

- Bevor Sie mit der Installation des Steuermoduls beginnen, schalten Sie die Versorgung im Kreis ab. Beachten Sie, dass sämtliche Montagearbeiten nur bei abgeschalteter Versorgungsspannung durchzuführen sind (Sicherung ausschalten/Netzstecker ziehen).
- Das Steuermodul muss so montiert werden, dass es vor harten Umgebungsbedingungen und unbefugten Personen geschützt ist - in einer Unterputzdose oder im Gehäuse des zu steuernden Gerätes. Beachten Sie, dass Metallelemente (Leiter, Gehäuseteile) einen negativen Einfluss auf die Reichweite des Gerätes und somit auch auf den Bedienkomfort haben. Achten Sie bei der Montage auf eine feste und stabile Position des Gerätes. Aufgrund der Betriebsspannung des Gerätes müssen die Leiter im Steuermodul vor einer zufälligen Berührung oder Kurzschluss, die zu einem Stromschlag oder Schäden am Gerät führen können, geschützt sein.

# **Gebrauchsanleitung**

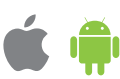

- Machen Sie sich mit dem Anschlussschema vertraut und fangen Sie anschließend mit der Montage des Steuermoduls an. Achten Sie dabei besonders auf die Markierungen der Anschlüsse des Steuermoduls. Fangen Sie mit dem Anschließen des stromführenden Leiters - Phase L (braun) und des N-Leiters (blau) an. Schließen Sie als nächstes die Last an. Sollten Sie sich für eine Steuerung über einen lokalen Schalter entscheiden, so schließen Sie auch diesen gemäß dem Anschlussschema an. Wenn die Steuerung ausschließlich über ein Smartphone oder Tablet erfolgen soll, dann muss der Wandschalter nicht montiert werden.
- Nachdem Sie sichergestellt haben, dass das Gerät gemäß dem Schema angeschlossen ist und sich in der Nähe des Steuermoduls keine Metallelemente befinden, die zu Kurzschluss führen könnten, nehmen Sie das Gerät durch das Einschalten der Versorgungsspannung (Sicherung einschalten/Netzstecker anschließen) in Betrieb.

#### **ERSTE INBETRIEBNAHME**

- Laden Sie die kostenlose App wBox herunter. Haben Sie ein Android-Gerät, so finden Sie die App im Play Store. Für iOS-Geräte ist die App im App Store verfügbar.
- Stellen Sie über Ihr Smartphone oder Tablet eine Verbindung mit dem WLAN-Netzwerk des Steuermoduls her. Gehen Sie hierzu in die Smartphone- oder Tablet-Einstellungen und anschließend in die Konfiguration des WLAN-Netzwerks. Dort finden Sie das Netzwerk "switchBox\_LIGHT-xxxxxxxxxx", wobei xxxxxxxxxx die Seriennummer des Gerätes ist. Stellen Sie eine Verbindung mit diesem Netzwerk her.
- $\bullet$ Starten Sie die wBox-App. Im oberen Bereich des Bildschirms wird das Gerät angezeigt. Um das Gerät der App hinzuzufügen, tippen Sie auf das Pluszeichen auf der rechten Seite. Um das Steuermodul zu konfigurieren, tippen Sie auf den voreingestellten Gerätenamen.

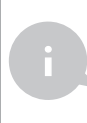

 $\overline{2}$ 

Die Konfiguration kann auch über den Webbrowser des Smartphones/Tablets ausgeführt werden. Nach Herstellung der Verbindung mit dem Steuermodul starten Sie den Webbrowser und rufen Sie die folgende Webseite auf: www.blebox.eu

Testen Sie, ob die Steuerung funktioniert, indem Sie die EIN/AUS-Taste antippen. Achten Sie dabei auf das Verhalten der angeschlossenen Last. Wenn Sie einen Wandschalter angeschlossen haben, testen Sie, ob er funktioniert. In der Standardkonfiguration für monostabile Schalter (sog. Klingelschalter), schaltet das Halten der Taste die Last ein, das Loslassen der Taste schaltet die Last aus. Um dieses Verhalten zu ändern, gehen Sie in die Einstellungen (Zahnrad-Symbol in der rechten oberen Ecke des Bildschirms) und bearbeiten Sie dann im Abschnitt "Aktionen" die Standardaktion. Um beispielsweise das Licht bei jedem Drücken des monostabilen Schalters abwechselnd ein-/auszuschalten, wählen Sie beim Funktionstyp die Option "Status ändern" und die Option "Steigende Flanke" als Auslöser.

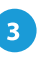

#### **ANDERE GERÄTEEINSTELLUNGEN**

- Gehen Sie zu Einstellungen (Symbol "Einstellungen"; in der oberen rechten Ecke des Bildschirms). Im Abschnitt "Allgemeines"; können Sie den Namen des Geräts ändern, unter dem es in der wBox-Anwendung angezeigt wird. Die Option "Signalleuchte ein"; ermöglicht das Ausschalten der im Gerät eingebauten LED.
- Wenn Sie die Option "Ereignisprotokoll aktivieren" auf "Ja" setzen, zeichnet das Gerät Ereignisse im BleBox-Cloud-System auf (z. B. über Sendung der im Abschnitt "Aktionen" festgelegten Benachrichtigungen). Auf diese Weise kann der Verlauf der Ereignisse später auch dann angezeigt werden, auch wenn der Steuerung offline ist.
- $\bullet$  Kontrollieren Sie außerdem die Auswahl der Option unter "Nach Neustart", die das Verhalten des Steuermoduls nach einen Neustart festlegt, der z.B. infolge einer Unterbrechung der Stromversorgung auftritt. Sie können wählen, ob die Last eingeschaltet, ausgeschaltet, im Zustand vor dem Neustart bleiben (wenn sie ausgeschaltet war, soll sie ausgeschaltet bleiben) oder sich in den entgegengesetzten Zustand versetzen soll.
- Die Einstellung des Wertes im Feld "Einschalten für Zeit"; bewirkt, dass auf dem Kontrollbildschirm eine zusätzliche Schaltäche "Einschalten für Zeit"; angezeigt wird. Jeder Tastendruck zählt die eingestellte Zeit herunter, nach der die Last abgeschaltet wird.

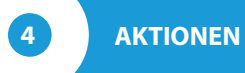

- Aktionen sind das die Einstellungen für zusätzliche Steuerung-Verhaltensweisen und Interaktionen zwischen Steuerungen. Die gespeicherte Aktion reagiert auf die Änderung des Reglereingangs (z. B. Knopfdruck, Temperaturänderung), danach wird die definierte Operation ausgeführt, wie z. B.:
	- einen Ausgang dieses Steuerungs antreiben (z. B. auf der Lampe)
- drahtlos an einen anderen Steuerung im selben WLAN-Netzwerk antreiben (z. B. Einschalten des Lichts in einem anderen Raum)
- PUSH-Benachrichtigungen an das Handy senden (z. B. wenn die eingestellte Temperatur überschritten wird).

Die Arten und die Anzahl der Ein- und Ausgänge hängen vom verwendeten Steuerungen ab.

Durch das Definieren mehrerer Aktionen mit demselben Trigger (z. B. Art des Tastendrucks) können Sie viele verschiedene Geräte gleichzeitig steuern, z. B. Ein kurzer Knopfdruck schaltet die Beleuchtung in allen Räumen aus.

Ein anderes Beispiel ist, ein kurzes Drücken der Wandtaste schaltet das Licht ein, ein langes Drücken schaltet es aus.

- Ein Fabrik-Set ist eine, die einfachste, beispielhafte Aktion. Es ermöglicht Ihnen, den Steuerung- Ausgang mit einer bistabilen Taste zu steuern – wenn Sie z. B. ein monostabiler (Glockentaste) haben, dessen Modifikation notwendig ist.
- Beim Bearbeiten von Aktionen, als «Aktionstyp» wählen Sie eine der Optionen: «Einschalten», «Ausschalten», «Zustand ändern», «direct», «umgekehrt» oder «Einschalten für Zeit», wenn Sie die Aktion für die physische Ausgang einstellen möchten.
- Wenn Sie Aktionen bearbeiten, wählen Sie "Anderes Gerät steuern" als "Aktionstyp", wählen Sie "Auslöser" als "Kurzer Druck / "Langer Druck" / "Auf Steigung" / "Fallende Flanke" / "Steigende Flanke".
- Wenn Sie ein anderes Gerät aus der wBox-Serie steuern möchten,  $\bullet$ wählen Sie als "Actionstyp"- "Steuern Sie ein anderes Gerät". Klicken Sie auf die Schaltäche "Gerät auswählen". Der Steuerung sucht nach kompatiblen Geräten im Netzwerk und zeigt sie in einer Liste an. Wählen Sie das Gerät, das Sie steuern möchten, und klicken Sie auf die Schaltäche "Auswählen". Wenn das Gerät nicht aufgeführt ist, müssen Sie die unten beschriebene allgemeine API-Steuerungsmethode verwenden.
- Geben Sie dann im Feld "API aufrufen" den API-Befehl ein, den der Steuerung aufruft.
- Die gängigsten API Befehle für shutteBox und wLightBox werden im Folgenden vorgestellt. Es wurde angenommen, dass die IP-Adresse des zu steuernden Geräts 192.168.1.123 lautet.

*Önen über die shutterBox: http://192.168.1.123/s/u* 

*Schließen über die shutterBox http://192.168.1.123/s/d* 

*Ausgang in der switchBox einschalten: http://192.168.1.123/s/1* 

*Ausgang in der switchBox ausschalten: http://192.168.1.123/s/0* 

*Änderung den Zustand des Ausgangs in der switchBox in das Gegenteil: http://192.168.1.123/s/2* 

- Wenn sich das Gerät nicht in der Liste der gefundenen Geräte befindet, oder Sie ein anderes Gerät im Netzwerk steuern möchten, wählen Sie "URL aufrufen" als "Aktionstyp".
- Geben SIe im Feld "URL" den API-Befehl mit vorangestelltem http-Protokol-Präfix und die IP-Adresse des zu steuernden wBox Gerätes ein. Die IP-Adresse ist in den Gräteeinstellungen verfügbar. Achtung ! Alle Steuerungen sollten sich im gleichem Subnetz befinden, in der Regel im Subnetz eines Heim-Routers.
- Bestätigen Sie die Eingabe mit der Schaltäche "Speichern".
- Eine detallierte Beschreibung der Steuerung anderer Steuerungen der wBox-Serie finden Sie in "Erweiterten Anleitung für wBox Greäte". Die gesamte technische Dokumentation API der wBox Steuerungen, finden sie unter: http://technical.blebox.eu

# **5 BENACHRICHTIGUNGEN**

- Mit dem Steuerung können Sie eine Systembenachrichtigung auf einem Telefon mit installierter wBox-Anwendung auf dem jeweiligen Auslöser anzeigen lassen, z. B. für einen kurzen Klick.
- Benachrichtigungen werden ähnlich wie "Aktionen" hinzugefügt als "Aktionstyp" wählen Sie "Benachrichtigung", füllen die restlichen Felder des Formulars aus und bestätigen mit der Schaltäche "speichern".
- Damit die Benachrichtigung auf dem Telefon angezeigt wird, ist es notwendig, dem Steuerung die Anzeige von Benachrichtigungen zu erlauben. Gehen Sie im Hauptmenü der wBox-Anwendung auf die Registerkarte "Benachrichtigungen". Gehen Sie dann zu den Einstellungen (das Symbol "Einstellungen" in der oberen rechten Ecke des Bildschirms). Suchen Sie das Gerät in der Liste und wählen Sie "Aktionsbenachrichtigung" aus der Dropdown-Liste neben dem Gerätenamen. Sie können auch andere Arten von verfügbaren Benachrichtigungen oder μPortal-Benachrichtigungen auswählen. Bestätigen Sie die Änderung der Einstellungen mit der Schaltäche "Speichern" in der oberen rechten Ecke des Bildschirms.
- $\bullet$  Wenn Benachrichtigungen trotz ihrer Konfiguration nicht angezeigt werden, prüfen Sie in den Systemeinstellungen des Telefons (Android/iOS), ob die wBox-Anwendung berechtigt ist, Systembenachrichtigungen anzuzeigen.

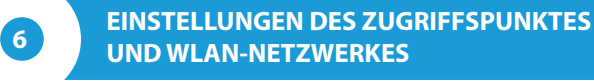

- Nach der ersten Inbetriebnahme des Steuermoduls können Sie mit dessen Konfiguration fortfahren. Wählen Sie, während Sie mit dem vom Steuermodul generierten WLAN-Netzwerk verbunden sind, im Hauptmenü der wBox-App das Gerät aus. Gehen Sie anschließend in die Einstellungen (Zahnrad-Symbol in der rechten oberen Ecke des Bildschirms).
- Sie können den Namen, unter welchem das Gerät in der wBox-App angezeigt wird, ändern. Darüber hinaus können Sie den Namen und das Passwort des generierten WLAN-Netzwerkes ändern. Beachten Sie, dass mit der Änderung des Netzwerk-Namens oder Passworts die Verbindung mit dem Gerät getrennt wird. Demnach muss die Verbindung mit dem Gerät unter Eingabe des neuen Netzwerk-Namens und Passworts erneut hergestellt werden.
- Sie können das Steuermodul in Ihr Heimnetzwerk einbinden, um das Gerät über dieses oder von jedem Ort der Welt aus zu steuern. Hierzu wählen Sie in den Einstellungen "Verbinden" aus. In der Liste wählen Sie Ihren Netzwerk-Namen aus und tippen auf "Verbinden". Wenn nötig, geben Sie das Passwort ein. Bei der Einbindung des Steuermoduls ins Heimnetzwerk kann die Verbindung des Smartphones/Tablets mit dem Netzwerk des Steuermoduls getrennt werden. In diesem Fall muss das Smartphone/Tablet erneut mit dem Netzwerk des Steuermoduls verbunden werden.
- Um das Gerät außerhalb des lokalen WLAN-Netzwerkes von jedem Ort der Welt aus über die wBox-App steuern zu können, muss die Option "Fernzugriff einschalten" auf "Ja" eingestellt sein.
- $\bullet$  Nach Abschluss der Konfiguration des WLAN-Netzwerkes kann die Verbindung mit dem Netzwerk des Steuermoduls getrennt und das Smartphone/Tablet direkt mit dem Heimnetzwerk verbunden werden. Die Steuerung über die wBox-App wird genauso funktionieren, wie wenn das Smartphone/Tablet mit dem Netzwerk des Steuermoduls verbunden ist. Wenn Sie das lokale Netzwerk verlassen, z.B. wenn Sie aus dem Haus gehen oder mobile Daten einschalten, wird dieser Zustand in der wBox-App als "Fernzustand" angezeigt. In diesem Fall können die Geräte gesteuert werden, jedoch sind aus Sicherheitsgründen die Einstellungsoptionen nicht verfügbar.

#### **TECHNISCHE DATEN**

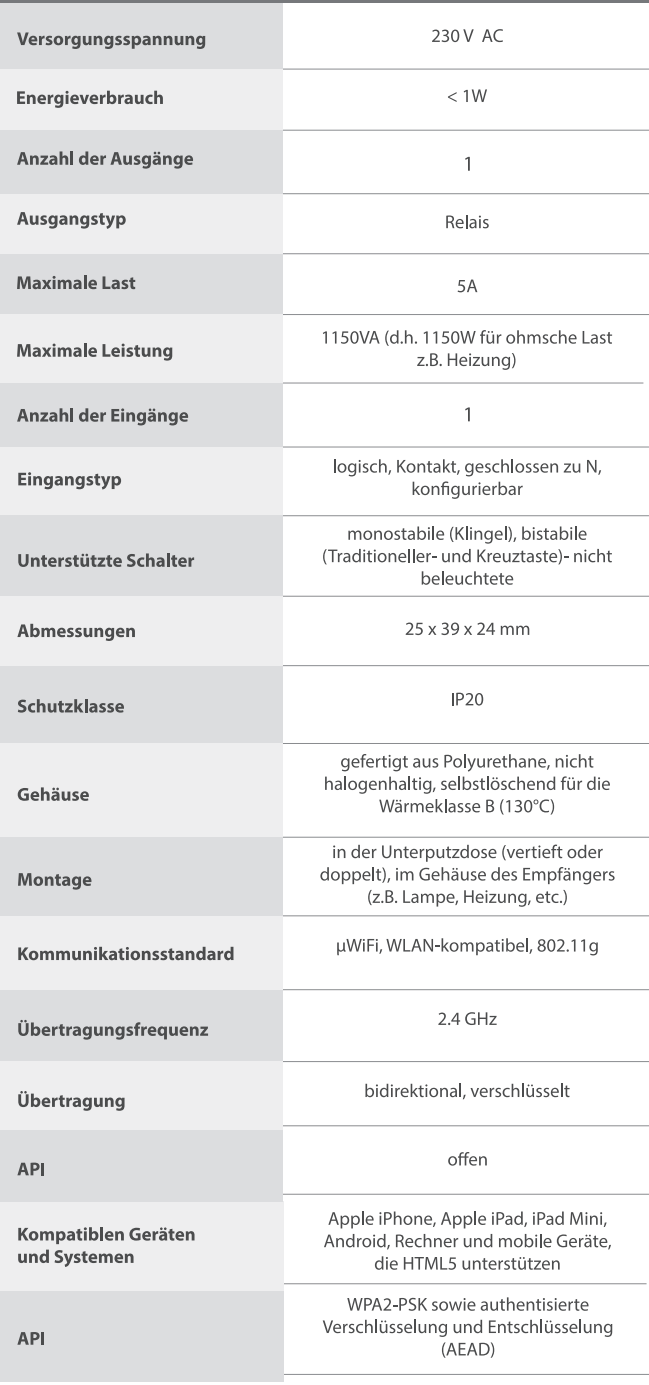

#### **WEITERE INFORMATIONEN**

### **STANDORT UND ZEITZONE DES GERÄTES. ZEITSTEUERUNG**

Das Steuermodul verfügt über eine Zeitsteuerung. Um diese Funktion nutzen können, muss die Zeit des Gerätes eingestellt werden. Gehen Sie in die Einstellungen und tippen unter "Zeit des Gerätes" auf "Zone ändern". Anschließend wählen Sie in der Liste Ihre Region und Standort aus und bestätigen Ihre Auswahl mit dem Button "Speichern". Das Gerät wird seine Zeit mit dem Zeitserver synchronisieren (wenn das Steuermodul mit einem WLAN-Netzwerk mit Internetzugang verbunden ist) oder die Zeit des Smartphones/Tablets übernehmen. Es wird empfohlen, dass das Steuermodul immer mit einem WLAN-Netzwerk mit Internetzugang verbunden ist, um seine Uhrzeit immer synchronisieren zu können.

Um Geräte auf der Basis des lokalen Sonnenaufgangs und Sonnenuntergangs steuern zu können, muss auch der Standort des Steuermoduls eingestellt werden. Der Standort des Steuermoduls kann mithilfe des Smartphones oder Tablets ermittelt werden. Unter "Standort" tippen Sie auf "Standort übernehmen". Der Webbrowser fragt danach, ob Ihr Standort freigegeben werden soll - erlauben. Im Feld "Koordinaten" sollten nun die ungefähren Koordinaten Ihres Standortes angezeigt werden. Wenn beim Button "Standort übernehmen" eine Fehlermeldung in rot erscheint oder im Feld "Koordinaten" die Aufschrift "nicht eingestellt" zu sehen ist, so war die Übernahme des Standortes nicht erfolgreich. Prüfen Sie in diesem Fall, ob das Smartphone/Tablet über ein GPS verfügt und ob im Smartphone die Standortdienste eingeschaltet sind.

Unter "Zeitsteuerung" in den Einstellungen können Sie durch Antippen des Buttons "Eintrag hinzufügen" einen Plan erstellen, der Ihre täglichen Aufgaben automatisiert. Sie können Tage auswählen, an denen eine bestimmte Aufgabe ausgeführt werden soll. Darüber hinaus können Sie den Eintragstyp (zu einer konkreten Uhrzeit oder zu den Zeiten von Sonnenaufgang und Sonnenuntergang - nur bei einem richtig eingestellten Standort) sowie die Aufgabenparameter einstellen. Die eingetragenen Aufgaben werden in Form einer Liste angezeigt und können bearbeitet oder gelöscht werden.

#### **SOFTWARE-UPDATE**

Um die Software des Steuermoduls zu aktualisieren, muss es mit dem Heimnetzwerk verbunden sein (siehe Abschnitt "Einstellungen des Zugriffspunktes und des WLAN-Netzwerkes"). Gehen Sie in die Einstellungen (Zahnrad-Symbol in der rechten oberen Ecke des Bildschirms) und tippen auf "Software aktualisieren" im unteren Bereich der Einstellungen. Warten Sie ca. 1 Minute ohne das Interface zu schließen. Nehmen Sie auch keine anderen Handlungen vor. Das Gerät wird die neueste Software-Version herunterladen. Die Nummer der Software-Version, Geräte-Version sowie Geräte-ID können Sie im untersten Bereich der Einstellungen ablesen.

> Für weitere Informationen besuchen Sie unsere Webseite

# www.blebox.eu

oder schicken Sie uns eine E-Mail an: info@blebox.eu Unser technischer Support ist unter support@blebox.eu verfügbar.

made in europe

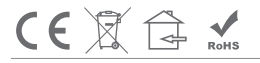

proudly made by blebox